# **Особенности выгрузки и загрузки данных**

#### **Разделы:**

- [Выгрузка организаций](#page-0-0)
- [Выгрузка номенклатуры](#page-0-1)
- [Выгрузка партнеров \(клиентов\)](#page-1-0)
- [Выгрузка контрагентов](#page-1-1)
- [Выгрузка соглашений](#page-2-0)
- [Выгрузка персональных скидок и цен](#page-3-0)
	- [Установка персональных цен для партнера](#page-3-1)
		- [Установка персональных скидок для партнера](#page-4-0)
- [Выгрузка взаиморасчетов](#page-6-0)
- [Выгрузка заказов](#page-6-1)
- [Выгрузка истории продаж](#page-7-0)
- [Загрузка документов](#page-7-1)
- [Выгрузка онлайн-карт и шрифта для принтера](#page-7-2)
- [Выгрузка планов продаж](#page-7-3)

## <span id="page-0-0"></span>Выгрузка организаций

Выгрузка в МУ данных об организациях, от имени которых оформляются документы, производится из справочника **«Организации»** конфигурации «1С:Управление торговлей 8». Организации выгружаются из списка организаций, закрепленных за торговым агентом. Список организаций для торгового агента указывается в окне справочника «[Настройки агентов»](https://agentplus.tech/x/OAJiB). Если же для торгового агента не указан список организаций, то выгружаются все организации из справочника «Организации».

## <span id="page-0-1"></span>Выгрузка номенклатуры

Выгрузка в МУ номенклатуры производится по данным из справочника **«Номенклатура»** конфигурации «1С:Управление торговлей 8». Для перехода к справочнику необходимо в подсистеме **«НСИ и администрирование»** выбрать **«НСИ Номенклатура».**

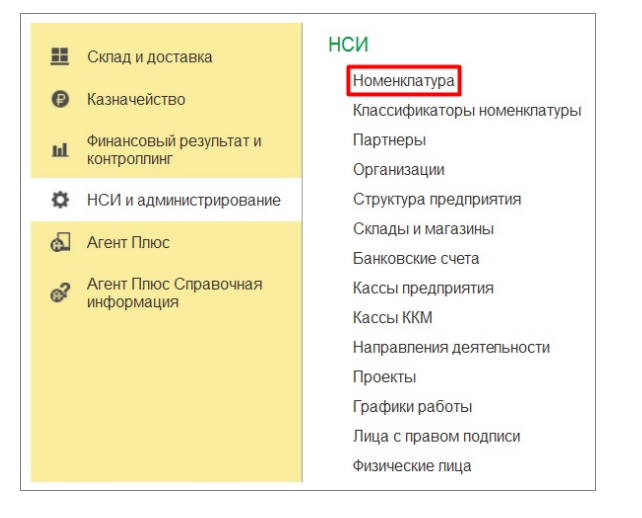

Данные о товарах из справочника **«Номенклатура»** могут выгружаться с учетом характеристик или без учета характеристик. Выгрузка с учетом характеристик устанавливается при помощи настройки **«Режим выгрузки остатков»** в окне [«Настро](https://agentplus.tech/x/bQBiB) [йка обмена»](https://agentplus.tech/x/bQBiB).

На выгрузку данных о товарах влияют:

- 1. Ассортимент товаров, закрепленный за торговым агентом.
- 2. Список складов, закрепленный за торговым агентом.

Закрепление ассортимента товаров и списка складов за торговыми агентами производится в справочнике [«Настройки агентов»](https://agentplus.tech/x/OAJiB).

На выгрузку данных о товарах влияют также следующие настройки в обработке [«Обмен](https://agentplus.tech/x/moEJB) [данными с мобильными устройствами»](https://agentplus.tech/x/moEJB):

**«Выгружать товары без остатков».**

- **«Учитывать резервы».**
- **«Выгружать картинки товаров».**

## <span id="page-1-0"></span>Выгрузка партнеров (клиентов)

Выгрузка в МУ данных о партнерах производится из справочника **«Клиенты»** конфигурации «1С:Управление торговлей 8». Для перехода к справочнику необходимо в подсистеме **«Продажи»** на панели навигации выбрать пункты **«НСИ продаж Клиенты»**.

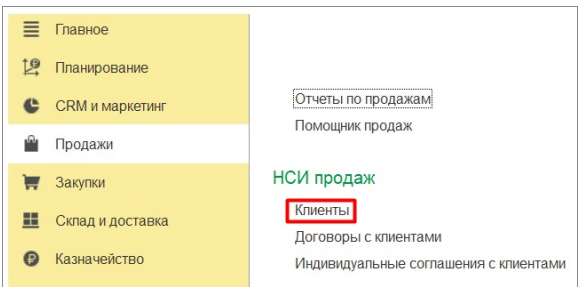

Список партнеров при выгрузке в мобильное приложение группируется в соответствии с группами, указанными в реквизите **«Группа доступа»** для каждого партнера.

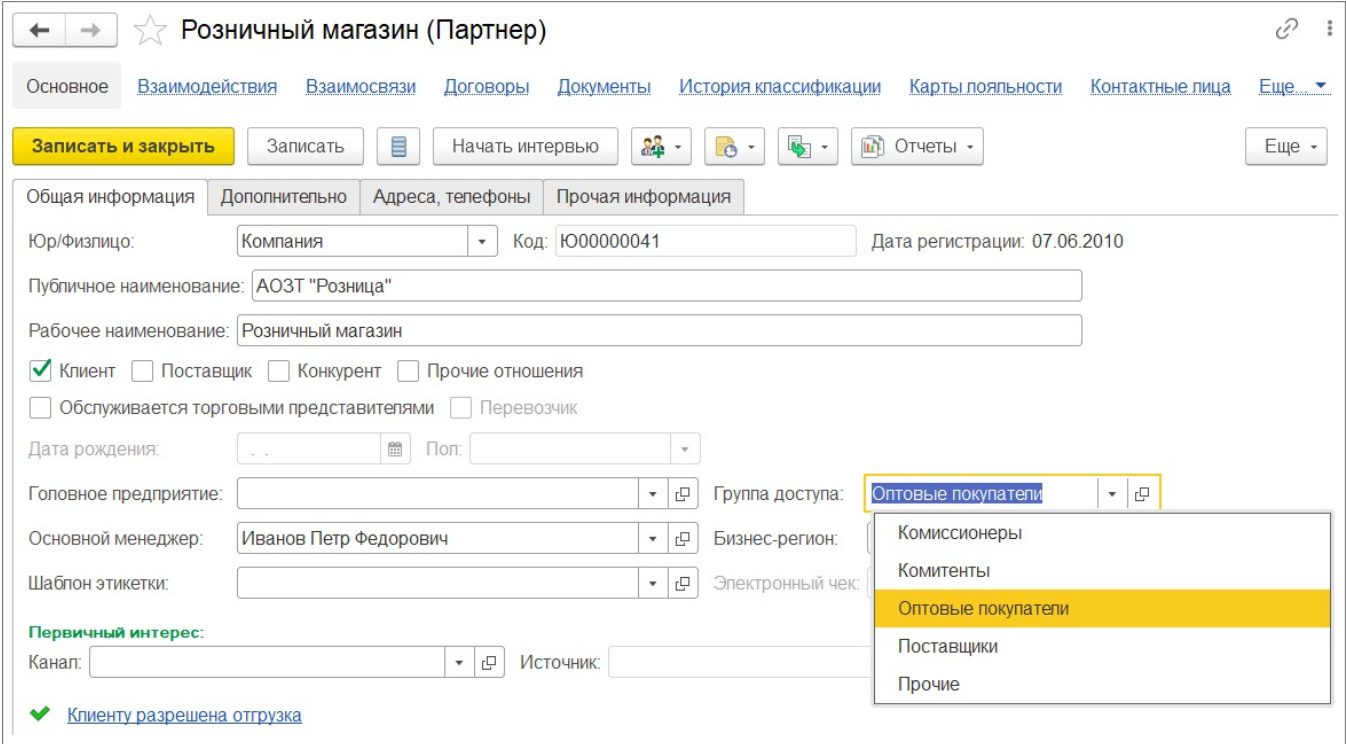

На выгрузку данных о партнерах влияет настройка **«Режим выгрузки партнеров»** в окне [«Настройка обмена»](https://agentplus.tech/x/bQBiB).

За каждым партнером может быть закреплен статус, в зависимости от которого наименование партнера выделяется цветом в МУ. Подробнее о статусах партнеров читайте в статье «[Статусы партнеров»](https://agentplus.tech/x/4gJiB).

### <span id="page-1-1"></span>Выгрузка контрагентов

При выгрузке в МУ данные о контрагентах выгружаются из списка контрагентов (юридических и физических лиц), заданных для каждого клиента, выгружаемого из справочника «Партнеры».

Данные о контрагентах (юридических лицах) выгружаются только в случае установленной настройки «Выгружать контрагентов (юр. лица)» в окне [«Настройка](https://agentplus.tech/x/bQBiB)  [обмена»](https://agentplus.tech/x/bQBiB).

Для перехода к списку контрагентов для клиента используется пункт **«Контрагенты»** в панели навигации окна элемента справочника «Партнеры».

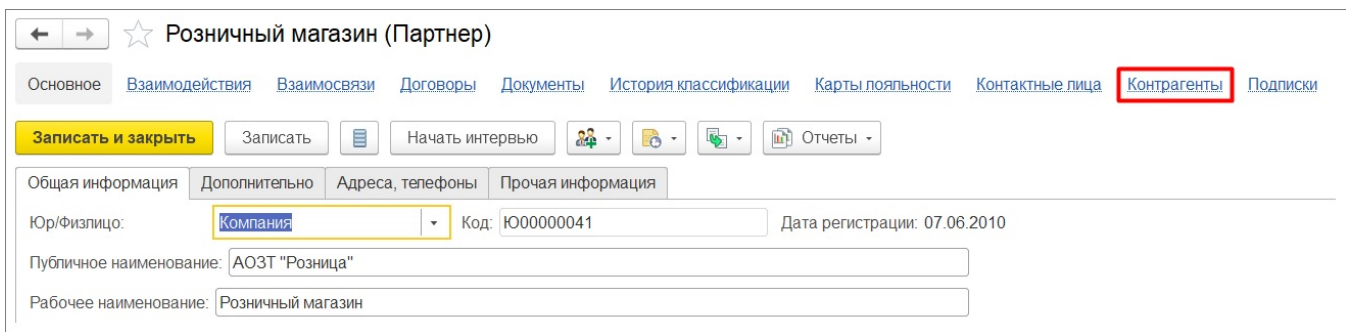

## <span id="page-2-0"></span>Выгрузка соглашений

При выгрузке в МУ данные о соглашениях выгружаются из списка соглашений, указанных для каждого партнера, выгружаемого из справочника **«Партнеры».**

Данные о соглашениях (договорах) выгружаются только в случае установленной настройки **«Использовать соглашения»** в окне [«Настройка обмена»](https://agentplus.tech/x/bQBiB).

Для перехода к списку договоров для клиента используется пункт **«Соглашения с клиентом»** в панели навигации окна элемента справочника «Партнеры.

При выгрузке в МУ данные о соглашениях выгружаются из списка соглашений, указанных для каждого партнера, выгружаемого из справочника «Партнеры».

Для партнеров, закрепленных за сегментом клиентов, также выгружаются типовые соглашения сегмента. Для того чтобы закрепить партнера за сегментом, следует выбрать пункт **«Сегменты»** на панели навигации окна элемента справочника «Партне ры». В открывшемся списке сегментов следует выбрать один или несколько сегментов и нажать кнопку «Включить в сегмент».

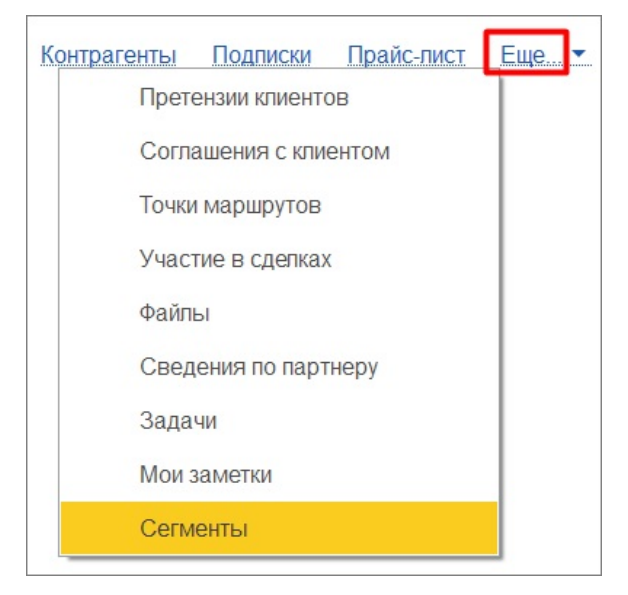

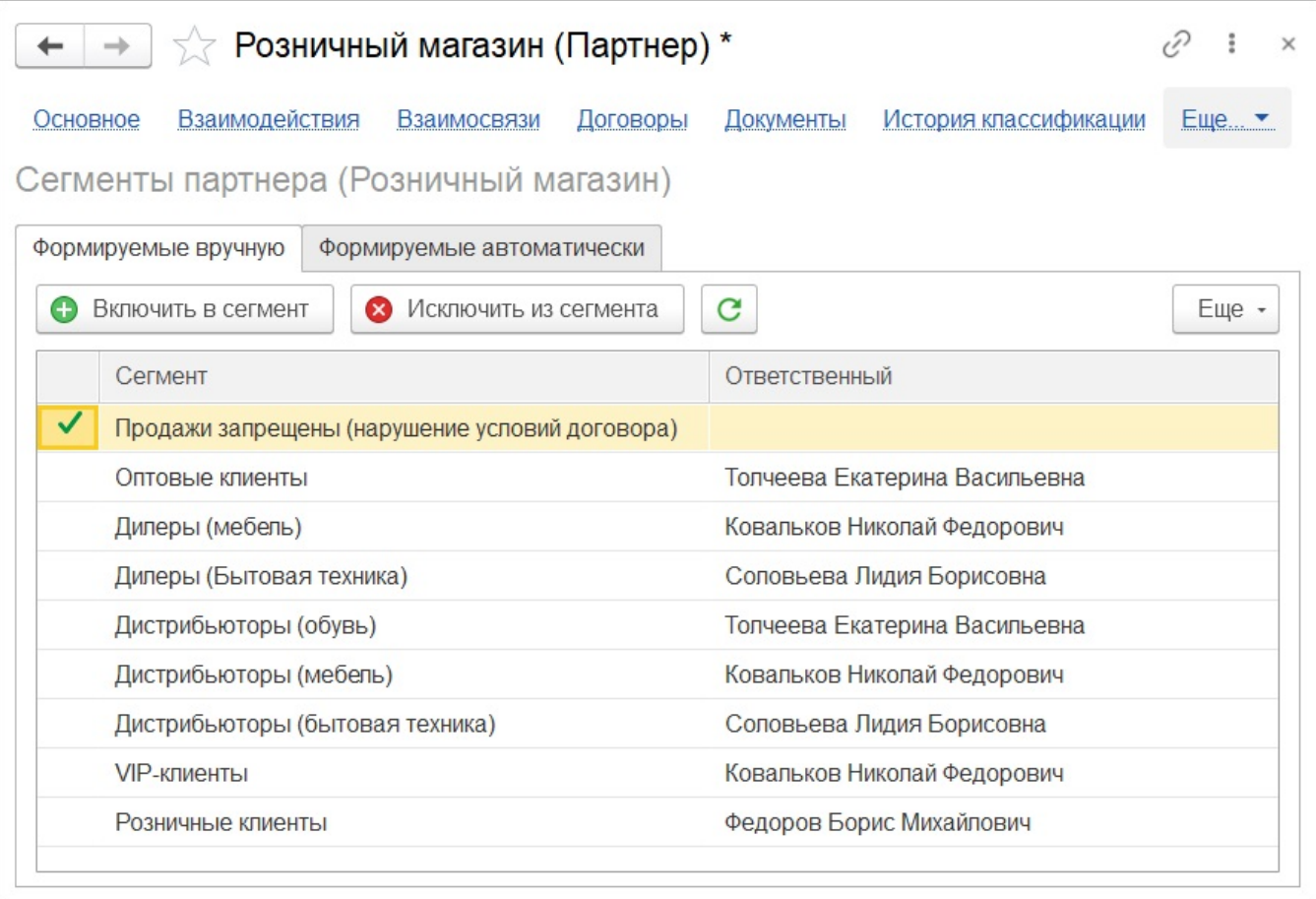

### <span id="page-3-0"></span>Выгрузка персональных скидок и цен

Выгрузка в МУ данных о персональных скидках и ценах производится из соглашений с клиентом для каждого партнера, выгружаемого из справочника **«Партнеры».** Для перехода к справочнику необходимо в подсистеме **«Продажи»** на панели навигации выбрать пункт **«НСИ продаж Клиенты».**

Чтобы выгрузить данные о персональных ценах и скидках, необходимо включить следующие настройки в окне [«Настройка обмена»](https://agentplus.tech/x/bQBiB).

- Использовать соглашения.
- Использовать персональные цены.

Для перехода к списку соглашений с клиентами для партнера используется пункт **«Сог лашения с клиентом»** в панели навигации окна элемента справочника **«Партнеры».**

Особенности выгрузки цен и скидок для типового и индивидуального соглашений при выгрузке в МУ читайте ниже.

#### <span id="page-3-1"></span>**Установка персональных цен для партнера**

Цены партнера для выгрузки в МУ можно установить как в типовом, так и в индивидуальном соглашении.

Например, в результате создания индивидуального соглашения открывается форма, показанная на рисунке ниже.

В соответствующих вкладках соглашения цены устанавливаются для ценовых групп и для конкретного товара. Вкладки для установки цен в типовых и индивидуальных соглашениях одинаковые.

После выгрузки в МУ для документов **«Заказ** и **«Реализация»** в поле **«Соглашение»** выбирается соглашение и установленные в нем цены действительны для ценовых групп или наименований номенклатуры.

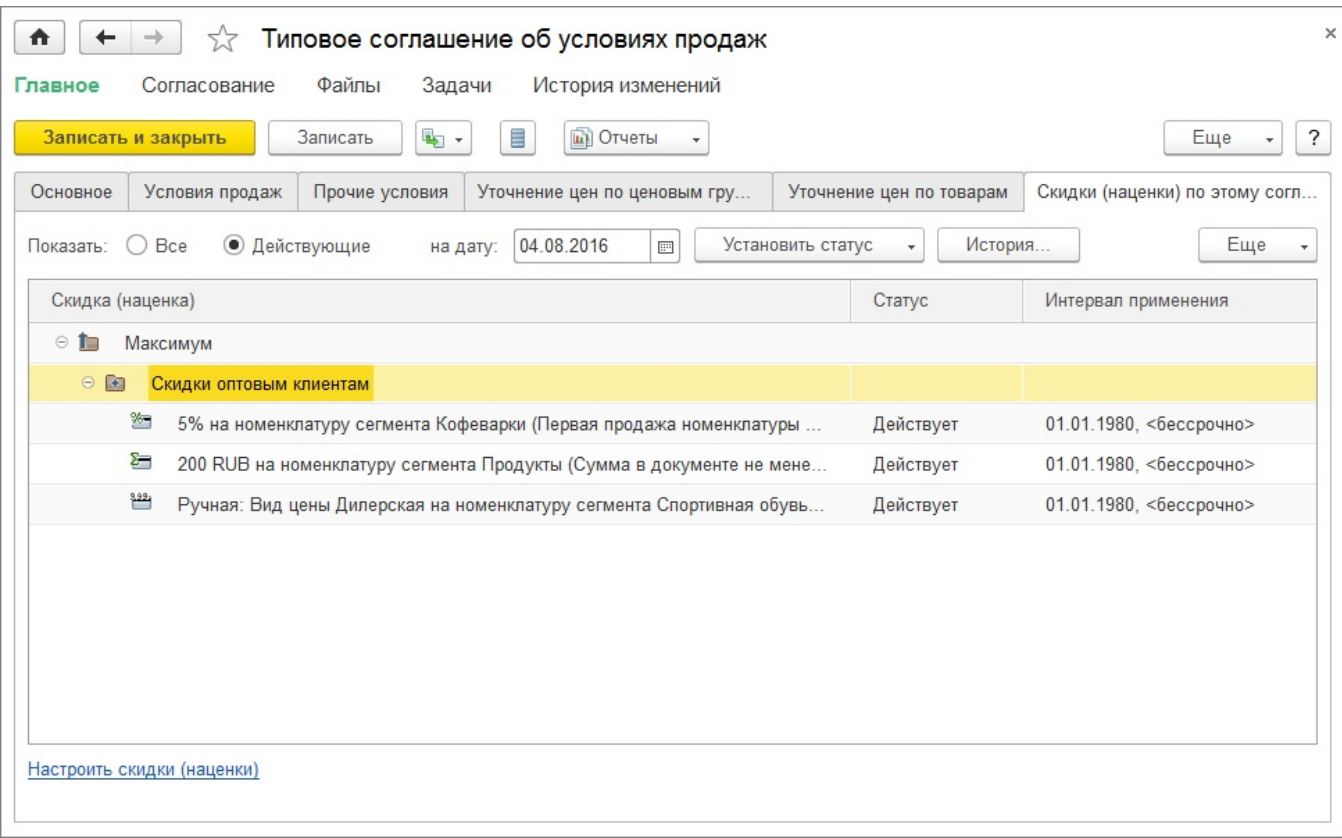

#### <span id="page-4-0"></span>**Установка персональных скидок для партнера**

Персональные скидки для партнера можно установить как в типовом, так и в индивидуальном соглашении.

В форме соглашения скидки устанавливаются на вкладке **«Скидки (наценки) по этому соглашению»**.

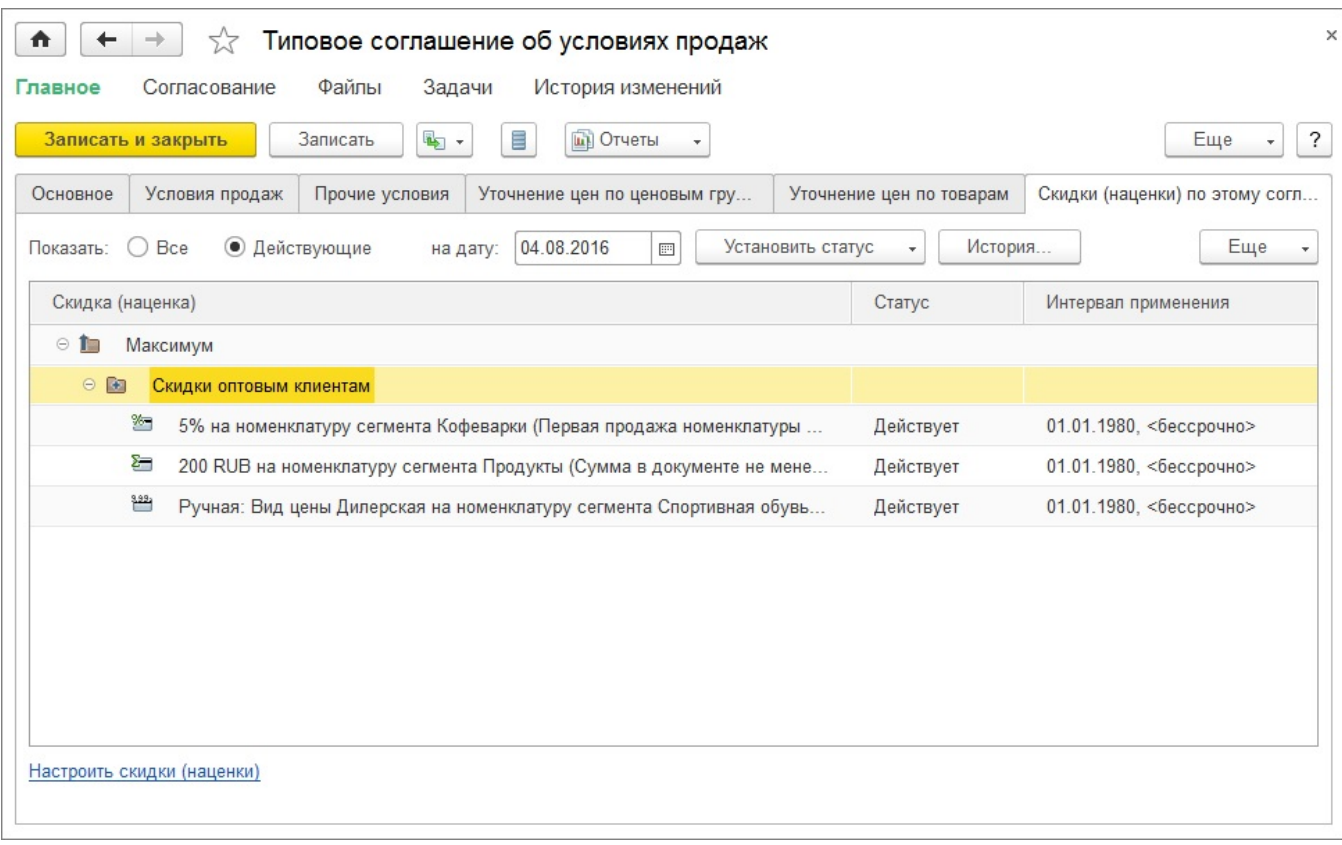

Для установки скидки или наценки нажмите на гиперссылку в нижней части окна «Настроить скидки/наценки». При подборе скидок используется форма, показанная на ниже.

| 5.7<br>$\leftarrow$<br>$\rightarrow$                          | Скидки (наценки)                           |                                                                                                |                     |           |                                                  | c?            |                                                      |
|---------------------------------------------------------------|--------------------------------------------|------------------------------------------------------------------------------------------------|---------------------|-----------|--------------------------------------------------|---------------|------------------------------------------------------|
| на дату:<br>Показывать:                                       |                                            | l۶Ì<br>$\Box$ На складах (0 из 18)<br>В видах карт пояльно                                     |                     |           | F<br>В типовых соглашени<br>В индивидуальных сог |               |                                                      |
| $\odot$ Bce $\odot$<br>Действующие<br>Создать -<br>$\bullet$  | 闓<br>25.07.2022<br>$\overline{?}$<br>Еще - | <b>○ Все</b> ● Где действует                                                                   | Установить статус - | История   | Поиск (Ctrl+F)                                   | $\times$      | Еще -                                                |
|                                                               |                                            | Соглашение                                                                                     | Действует           |           | Статус скидки                                    |               |                                                      |
| Наименование                                                  | Статус                                     | Статус соглашения                                                                              | Не действует        |           | Интервал применения                              |               |                                                      |
| Максимум<br>$\odot$ 1                                         |                                            | - Оптовое (кредит)                                                                             |                     |           | Действует                                        |               |                                                      |
| $\odot$<br>Скидки оптовым<br>$\left  \frac{1}{2} \right $     |                                            | Закрыто                                                                                        |                     |           | 01.01.2015                                       | <бессрочно>   |                                                      |
| $\oplus$ $\blacksquare$<br>Накопительны                       |                                            | Оптовое (кредит)- упр<br>$\overline{\phantom{a}}$                                              |                     |           | Действует                                        |               |                                                      |
| $\bigoplus$<br>t.<br>Карты лояльн                             |                                            | Закрыто                                                                                        |                     |           | 01.01.2015                                       | <бессрочно>   |                                                      |
| 5% на номенк                                                  | Действует с ог                             | - Оптовые продажи (без договора)<br>Закрыто                                                    |                     |           | Действует                                        |               |                                                      |
| Σ−<br>200 RUB на н                                            | Действует в со                             |                                                                                                |                     |           | 01.01.2015                                       |               |                                                      |
| Yo-<br>0% (Сумма в                                            | Действует с ог                             |                                                                                                |                     |           |                                                  | <бессрочно>   |                                                      |
| Назначается                                                   | - Оптовые продажи (наличная оплата сразу)  |                                                                                                |                     | Действует |                                                  |               |                                                      |
| 写<br>Процент за сп                                            | Действует в со                             | Закрыто                                                                                        |                     |           | 01.01.2015                                       | <бессрочно>   |                                                      |
| $\bigoplus$<br>$\left  \frac{1}{2} \right $<br>Скидки дилерам |                                            | - Оптовые продажи (отгрузка без резерва)                                                       |                     |           | Действует                                        |               |                                                      |
| $\bigoplus$<br>Скидки дилерам<br><b>F</b>                     |                                            |                                                                                                |                     |           |                                                  | 盃<br>$\Delta$ | $\overline{\phantom{a}}$<br>$\overline{\phantom{a}}$ |
|                                                               | 本<br>$\overline{\phantom{a}}$<br>∸         | Предоставляется участникам типовых соглашений (7), участникам<br>индивидуальных соглашений (2) |                     |           |                                                  |               |                                                      |

Чтобы установить скидки для выгрузки в МУ, необходимо при формировании скидки учитывать следующие особенности заполнения формы:

- Для скидки или наценки должен быть установлен статус **«Действует»** (кнопка «Установить статус»).
- При создании скидки или наценки должен быть выбран тип **«Скидка (наценка) процентом»**.

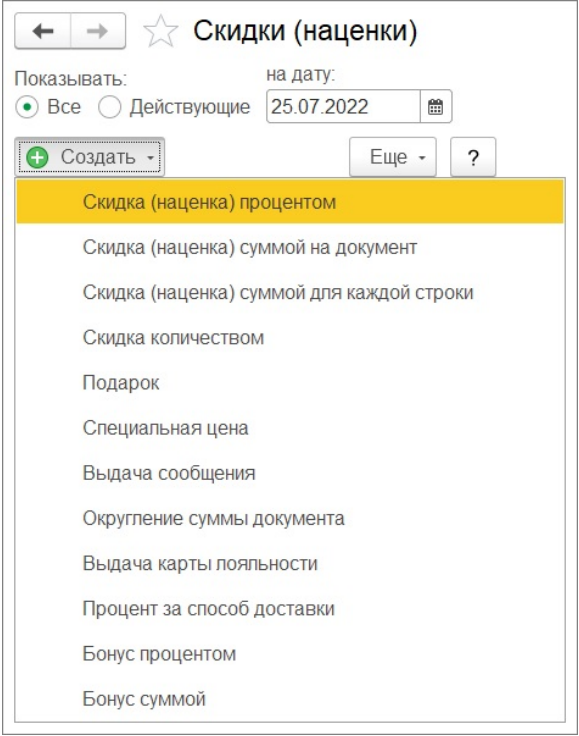

Скидки могут быть установлены только для ценовых групп.

После выгрузки в МУ для документов **«Заказ»** и **«Реализация»** в поле **«Соглашение»** выбирается соглашение, и установленные в нем скидки с вышеуказанными условиями действительны для ценовых групп.

### <span id="page-6-0"></span>Выгрузка взаиморасчетов

На выгрузку данных о взаиморасчетах влияют следующие настройки в окне «Настройка параметров обмена с "Агент Плюс"»:

- «Выгружать только просроченные долги».
- «Выгружать долги, которые были просрочены более … дней».

На выгрузку данных о взаиморасчетах также влияет настройка «Валюта учета» в справочнике «Настройки агентов» на вкладке [«Дополнительные настройки](https://agentplus.tech/pages/viewpage.action?pageId=73531960#id-%C2%AB%D0%9D%D0%B0%D1%81%D1%82%D1%80%D0%BE%D0%B9%D0%BA%D0%B8%D0%B0%D0%B3%D0%B5%D0%BD%D1%82%D0%BE%D0%B2%C2%BB-%D0%94%D0%BE%D0%BF%D0%BE%D0%BB%D0%BD%D0%B8%D1%82%D0%B5%D0%BB%D1%8C%D0%BD%D1%8B%D0%B5%D0%BD%D0%B0%D1%81%D1%82%D1%80%D0%BE%D0%B9%D0%BA%D0%B8)».

### <span id="page-6-1"></span>Выгрузка заказов

При выгрузке в МУ данные о заказах выгружаются из документов **«Заказы клиентов»** для торгового агента.

Для перехода к документам используется пункт **«Заказы клиентов»** в разделе **«Продажи».**

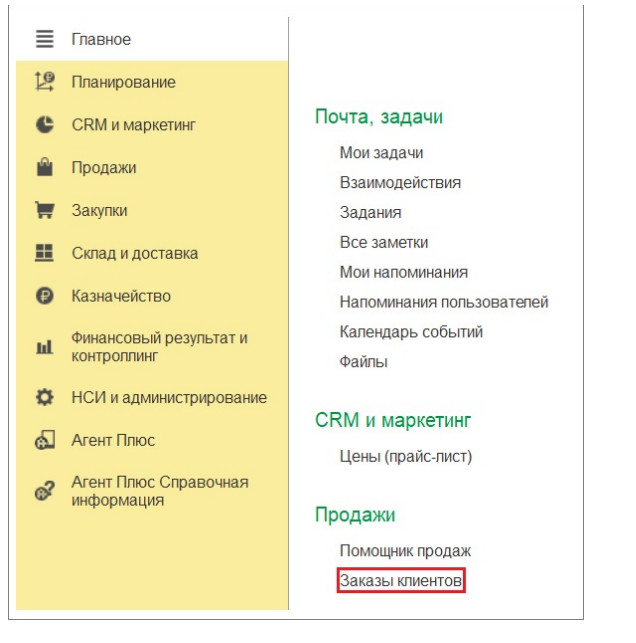

## <span id="page-7-0"></span>Выгрузка истории продаж

При выгрузке истории продаж товаров по каждой торговой точке учитываются следующие настройки в окне [«Настройка обмена»](https://agentplus.tech/x/bQBiB).

- **«Анализировать историю продаж за предыдущие»** указывается период, в течение которого производится анализ истории продаж при выгрузке данных торговым агентам.
- **«И разбивать на … интервалов»** указывается число интервалов, на которое разбивается период в указанное количество дней.

За каждый интервал подводится итог по оборотам продаж. В итоге информация об истории продаж представляет собой последовательность чисел, каждое из которых характеризует оборот продаж за соответствующий интервал. Подробнее читайте в статье «[История продаж](https://agentplus.tech/x/k4hYAw)».

## <span id="page-7-1"></span>Загрузка документов

На загрузку документов влияют настройки в окне [«Настройка обмена»](https://agentplus.tech/x/bQBiB):

**«Использовать нумерацию информационной базы»** — указывается, будет ли использоваться автонумерация для документов в ЦБД.

При ответной выгрузке документов после их загрузки из МУ используется следующая настройка:

**«Интервал выгрузки подтверждений»** — период в днях, за который выгружаются подтверждения на созданные в МУ документы. Рекомендуемое значение 7 дней.

## <span id="page-7-2"></span>Выгрузка онлайн-карт и шрифта для принтера

Файл скриптов онлайн-карты, который должен выгружаться в МУ, указывается при помощи настройки «Основная онлайн-карта для МУ» в окне «[Настройка обмена»](https://agentplus.tech/x/bQBiB).

## <span id="page-7-3"></span>Выгрузка планов продаж

Для создания планов продаж для агентов используются типовые документы **«Планы продаж».** Для открытия документа в подсистеме **«Планирование»** выберите **«Созда ть «План продаж».**

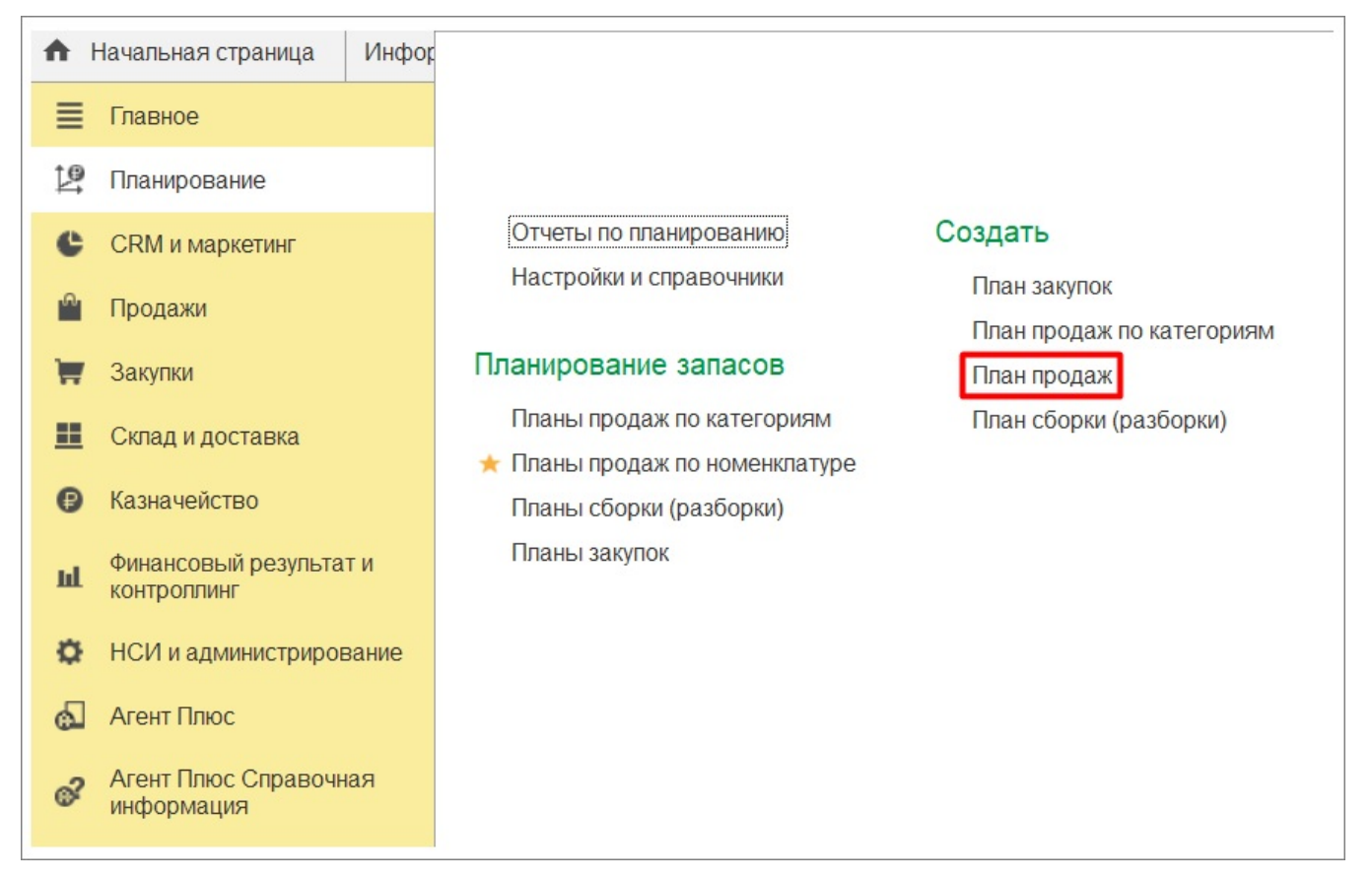

Откроется окно создания плана продаж.

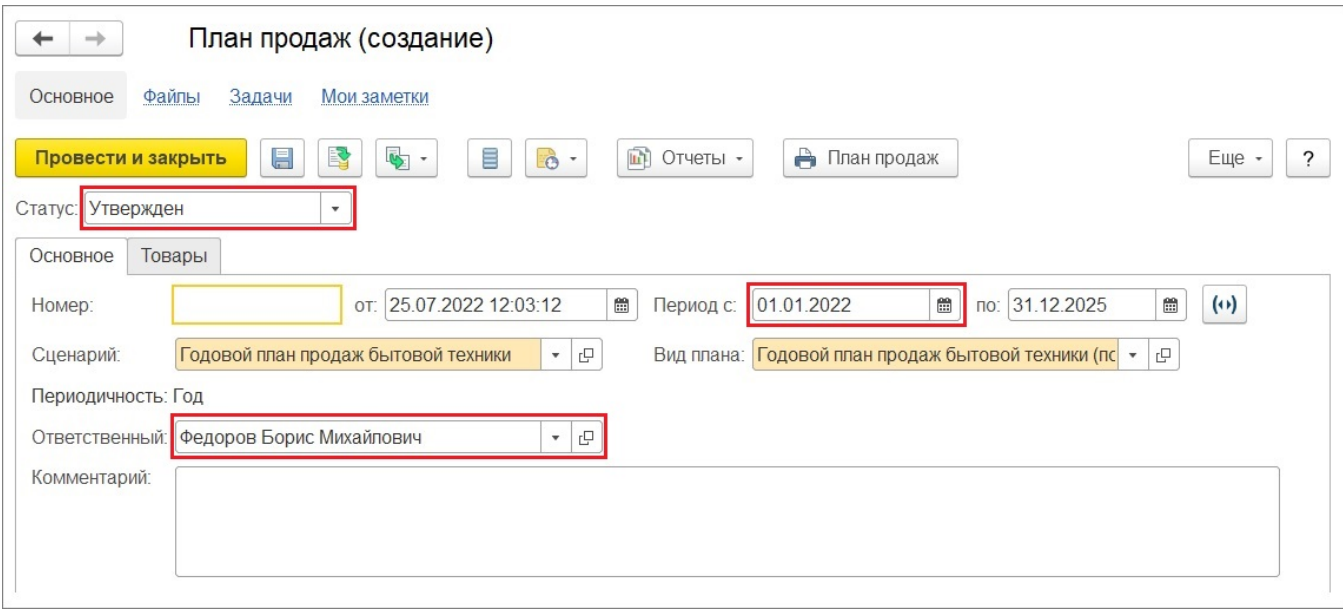

Для выгрузки планов необходимо соблюдение следующих условий:

**«Статус»** — должно быть установлено значение **«Утвержден».**

**«Период с»** — текущая дата выгрузки данных продаж должна попадать в указанный период планирования.

**«Ответственный»** — в качестве ответственного указывается агент, для которого создается план.

Для планирования продаж по конкретному партнеру необходимо выбрать детализацию вида плана продаж «**По клиенту».**

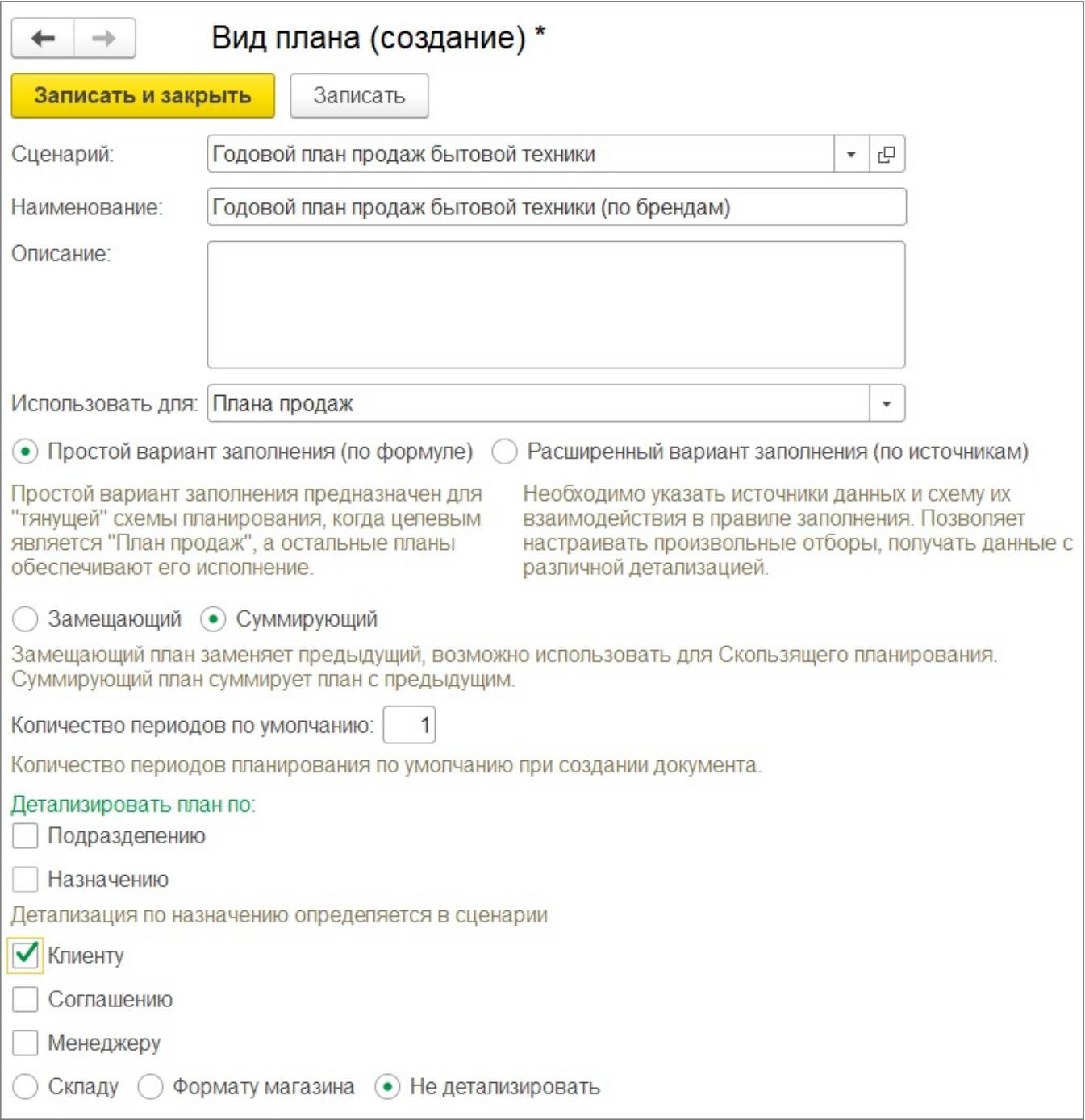